## **How To Join the IIA**

#### <https://na.theiia.org/Pages/IIAHome.aspx>

#### **Step 1: Creating an Account with the IIA**

Follow the above link and click "Join the IIA," as seen below:

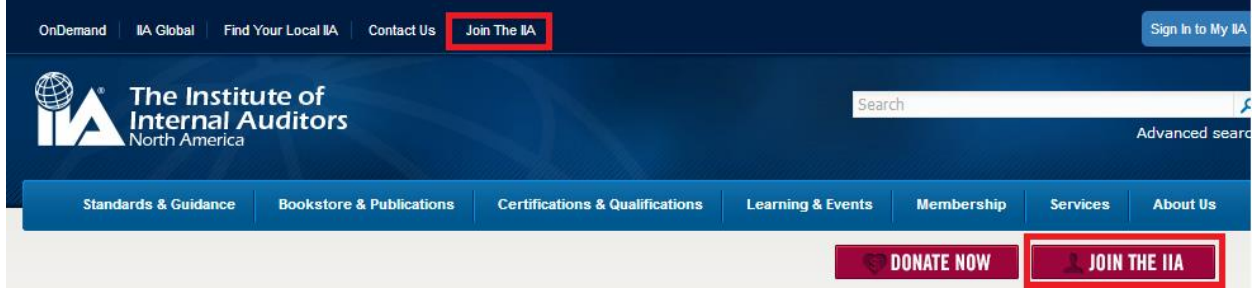

This should take you to the following page:

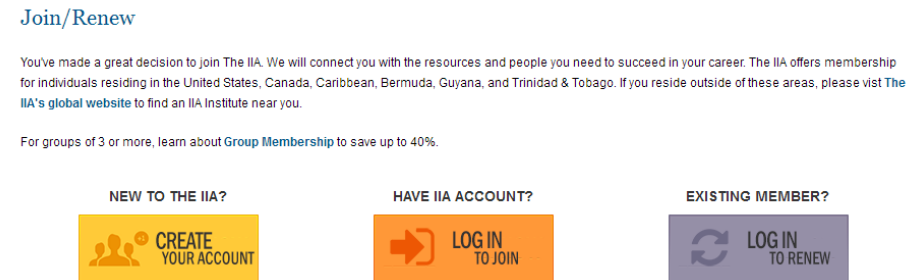

You will revisit this page later on, but for now click the "Create your account" button under "New to the IIA?" Enter your preferred email address. The IIA will send a confirmation email to this address. Follow that link to begin the set-up process.

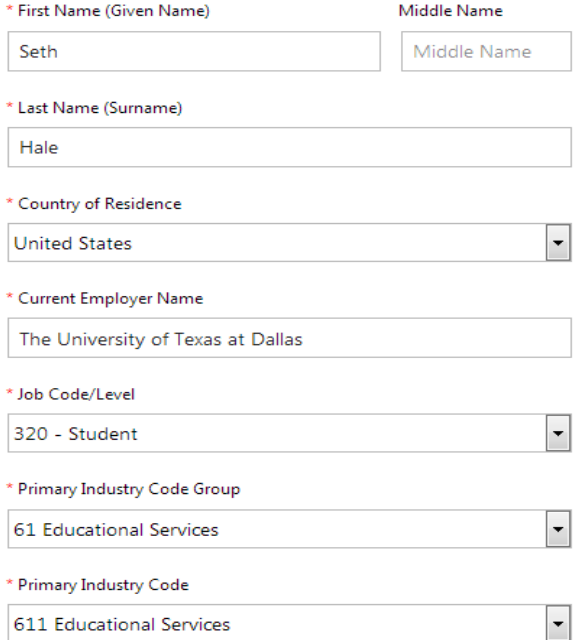

Enter your personal information. The required fields include several questions related to your current position. If you are not currently employed in internal audit, type "The University of Texas at Dallas" as your Employer Name. Select Job Code 320 – Student. For Primary Industry Code Group, select 61 – Educational Services, and for Industry Code, select 611- Educational Services (see the image to the left for an example). These fields are just demographic data for the IIA. Once you get your full-time job in internal audit, remember to update this data with your employer!

After this page, continue filling out your profile as required. When you see the field requiring "Job Title," type "Student." This is another field to update once you become employed.

Once you've read and agreed to the IIA's privacy policy, you will be able to log in. You will also receive an email from the IIA with your "Customer ID." This number is the Membership number required to register for on our website[, www.utdallasiaep.com.](http://www.utdallasiaep.com/) That email will also contain a link you can follow to complete your profile.

### **Step 2: Paying Dues and Becoming a Full Member of the IIA**

Follow the link in your membership email in order to log into the IIA using your new account information (email address or membership number and password). Agree to the Privacy Policy and click "Save." You can now view your profile! Your next step will be to apply for full membership in the organization. Click the "Membership" link, as marked below:

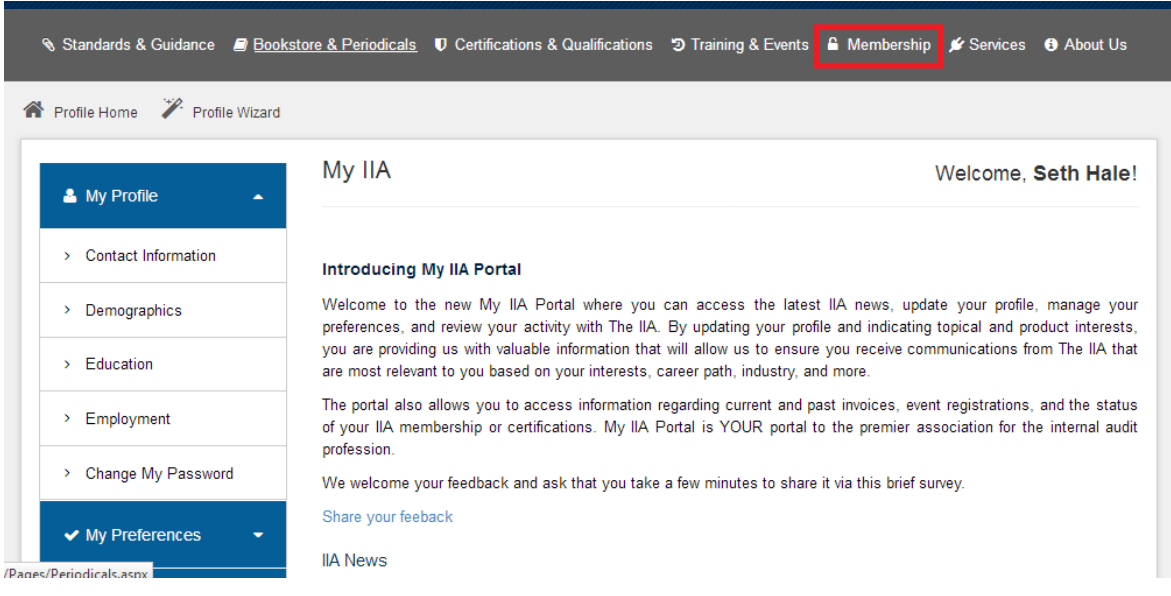

After you click the Membership button, click on "Join IIA." This will take you back to the same page you used to create your account (see image at top of document). This time, click the middle button that says "Log in to Join." From here, log into your new account once again. Now you can start the process to become a full member of the IIA.

When prompted for membership type, select "Student Member." This will get you the student member rate. Any special memberships are completely optional- if you are interested in any of those groups, feel free to join them! It is not required for you to join them for our purposes.

Next, select your local chapter. This will likely be Dallas. View your shopping cart to ensure that you are satisfied with your purchases. Unfortunately, our organization does not have any discount codes at this time. From here, click check out to complete the payment process. Once you have completed the membership process, you will be able to enjoy the benefits, such as free attendance to the IIAs monthly meetings!

# **How To Join ISACA**

### <https://www.isaca.org/pages/default.aspx>

## **Step 1: Creating an Account with ISACA**

Follow the link above and click "Join ISACA," as seen below.

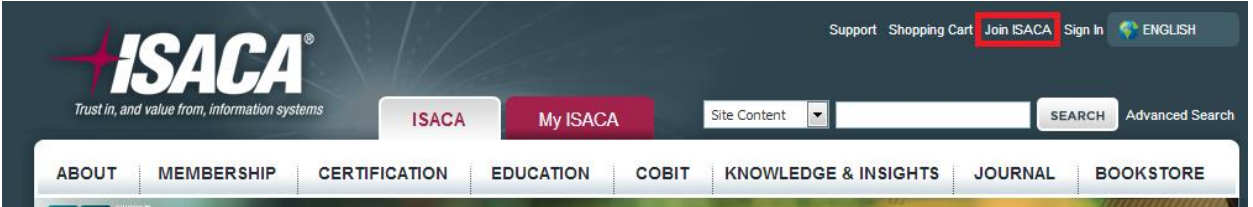

On the following page, select "Become a Student Member." Ensure you meet the qualifications on the following page, then click "Join Online." This will take you to a log in page. You will revisit this page later on, but for now, find the "Create an account" link, and follow it to begin the setup process.

Complete the required fields in the Contact Information box, then click Next. You will be prompted to verify your email address. Click "OK," then continue with the account set up process. Select the "Home" radio button, then type in your mailing address, then click Next. On the next page, select your Username and complete all other required fields, selecting "Student" as your professional role if no other roles are applicable, then click Next. Finally, select and confirm your password. Once you have completed this step, check your email address to find an email from ISACA. This email will include a link to complete your profile.

Follow the link, then type in your username and password. Once you've logged in, you can find your ISACA ID by clicking on "My Profile," as shown below. This number is the Membership number required to register for on our website[, www.utdallasiaep.com.](http://www.utdallasiaep.com/)

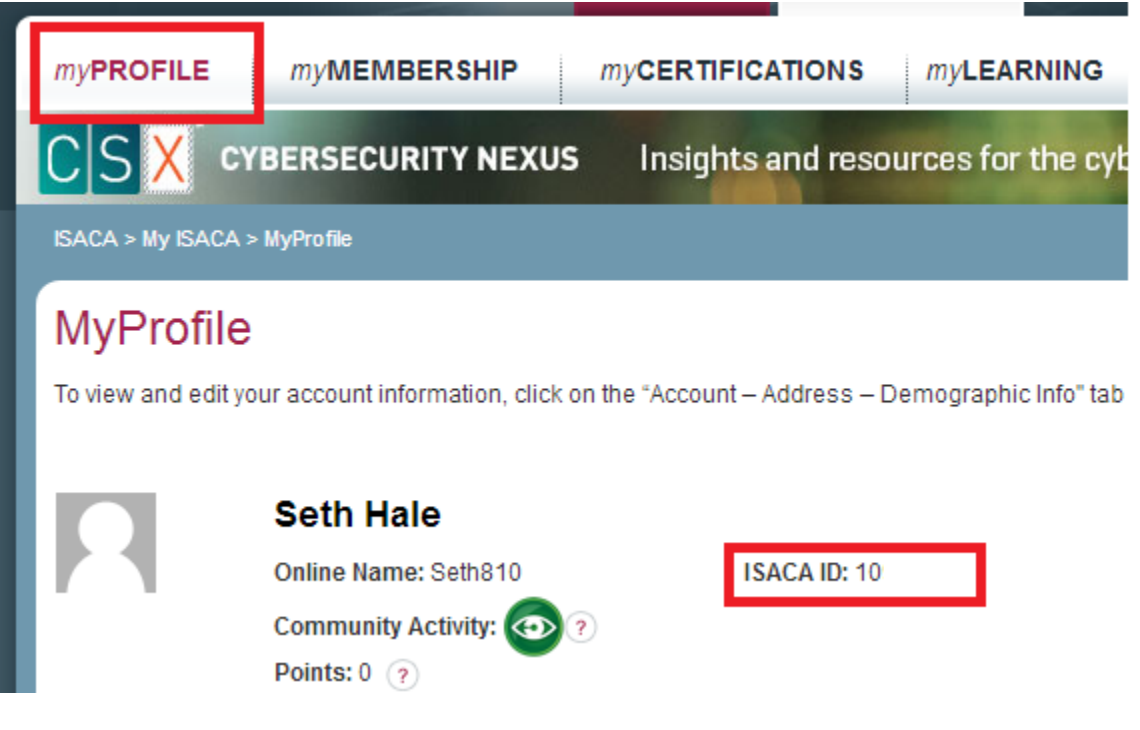

#### **Step 2: Paying Dues and Becoming a Full Member of ISACA**

Click "My Membership," the tab to the right of the "My Profile," then click "Join Now." On the next page, select "Become a Student Member," then click "Join Online." This will take you to the log in page you saw at the beginning of this process. Log into your account using your username and password. On the next page, select "Join Now-Student Membership." Confirm the information you entered earlier, then click "Save my changes (Continue)." On the next page, fill out the information as required, selecting "Class Schedule (University issued)" as your Full-time Student Supporting Document. If any questions do not apply, select "Not applicable." These fields are just demographic data for ISACA. Once you get your full-time job in internal audit, remember to update this data with your employer!

The next page will show your basic membership dues, and have you select a local chapter. This will likely be the North Texas Chapter. View your shopping cart to ensure that you are satisfied with your purchases. Unfortunately, our organization does not have any discount codes at this time. From here, click "Proceed to Check Out" to complete the payment process.

In order to prove that you qualify for the student membership, ISACA will require a supporting document. In the setup process above, you selected to submit your Class Schedule. You will be able to use a screenshot of your course schedule in Galaxy- you can find this by going to <http://www.utdallas.edu/galaxy/>, then selecting "Class Schedule" under Orion Self-Service. Take a screenshot of your schedule as shown below:

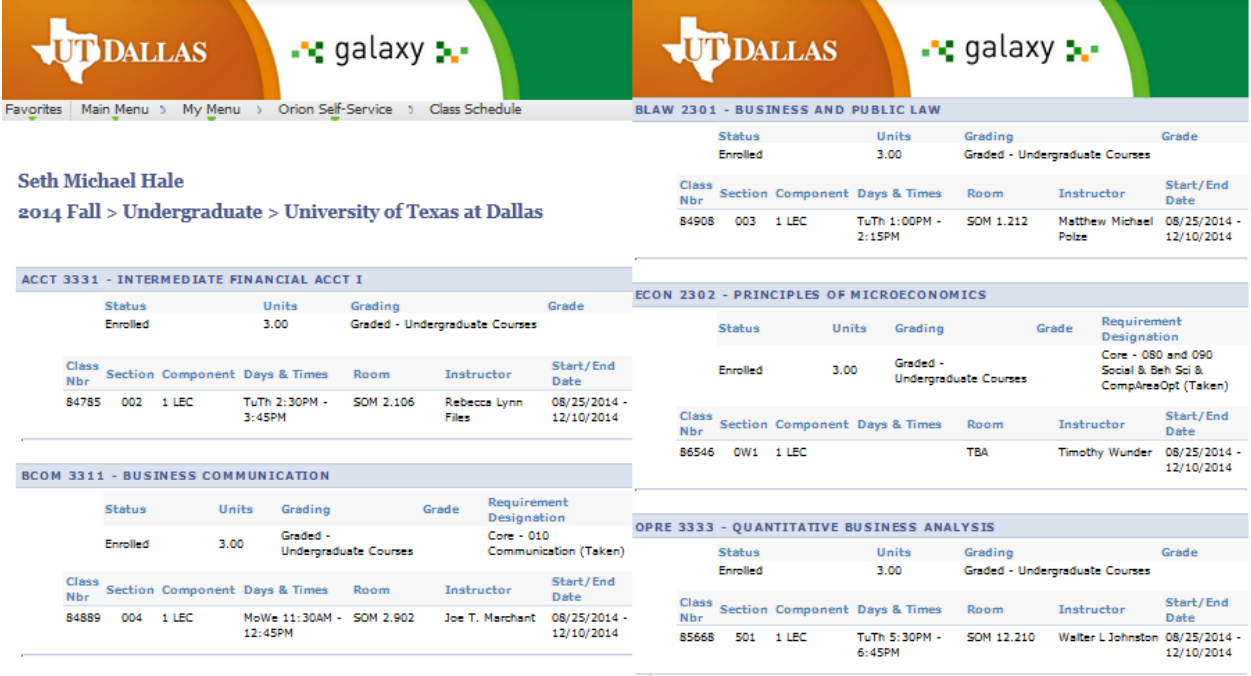

# **How To Join ACFE**

There are multiple options of becoming active with the ACFE. ACFE has a National Chapter and a Dallas Chapter. You may choose to join either, or both. The details are as follows:

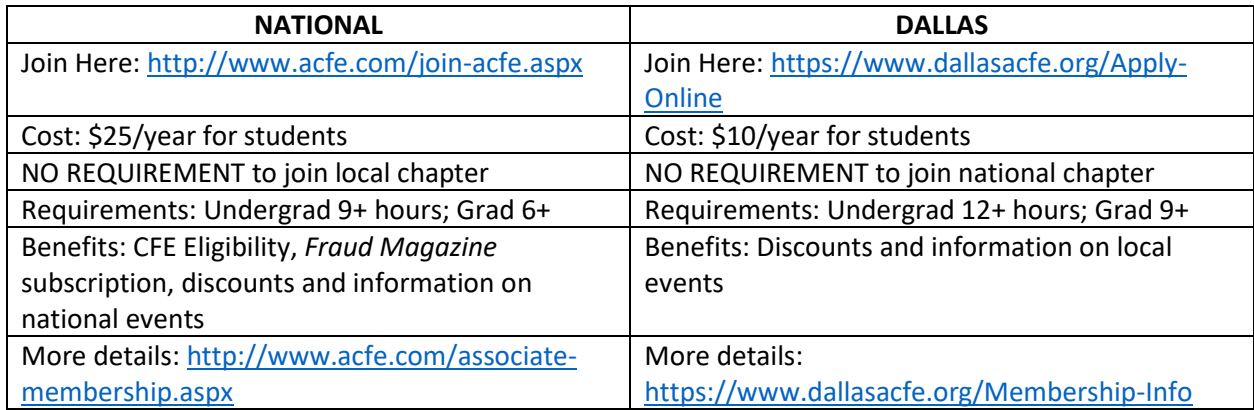

## **Joining National**

Follow the link above and click "Join Now." On the following page, fill out the required field, then click "Continue Application." Select the button labelled "APPLY NOW - \$25.00." Undergraduate students must be enrolled in at least 9 hours, graduate students in at least 6. Choose the Electronic Membership plan, then continue through the registration process.

In order to prove that you qualify for the student membership, ACFE will require a supporting document. You will be able to use a screenshot of your course schedule in Galaxy- you can find this by going to<http://www.utdallas.edu/galaxy/>, then selecting "Class Schedule" under Orion Self-Service. Take a screenshot of your schedule as shown below:

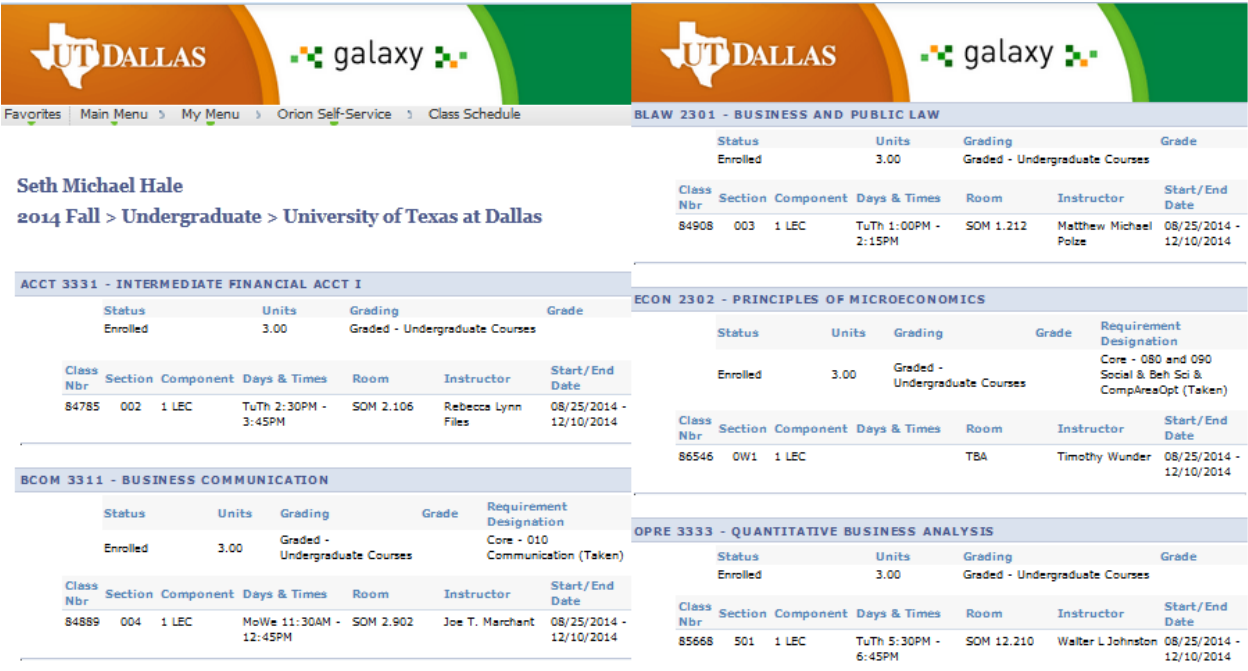

Once you have uploaded this screenshot, continue through the registration process. At this point, you will be able to pay. Ensure that the charge amount is correct, then click "Add to Cart." Unfortunately, our organization does not have any discount codes at this time. Continue through the payment process until you get your receipt. You should also receive an email confirmation at this time. On either document, locate you Invoice #. This number is the Membership number required to register for on our website, [www.utdallasiaep.com.](http://www.utdallasiaep.com/)

#### **Joining Local**

Follow the link above and select the "Student Affiliate" option, then click Next. Fill out the required fields. For company, type "The University of Texas at Dallas," and for position type "Student." Ensure that the charge amount is correct, then select "Pay Now" to be directed to PayPal. If you do not have a PayPal account, you can pay with a credit card.